# **Geplante komoot Touren direkt an Garmin übertragen**

Mit der Garmin Courses API können über diese Schnittstelle Strecken von komoot direkt an Garmin übertragen werden ohne die Connect IQ APP nutzen zu müssen.

Warum ist das jetzt so toll? Es gibt doch schon das Garmin Connect IQ Plugin. Das ist im Prinzip richtig. Aber der neue direkte Sync (Synchronisation) funktioniert mit deutlich mehr Geräten als die Connect IQ App

Hinzu kommt, dass man nicht für jede Strecke den Download einzeln anstoßen muss. Die Touren werden aus dem komoot Profil direkt in dein Garmin Connect Portal übertragen. Von dort geht es weiter auf das Garmin Gerät. Dabei ist es egal, wie die Synchronisation erfolgt. Also per Smartphone App und Bluetooth, direkt via WLAN oder über USB am Computer mit Garmin Express. Das funktioniert zuverlässig und still im Hintergrund. Dazu muss

- a) Garmin Connect mit komoot gekoppelt sein und
- b) der Garmin Edge mit dem Smartphone gekoppelt werden.

**Wurden diese Koppelungen bereits ausgeführt und bestehen weiter, dann geht es hier weiter**. Ansonsten bitte die Schritte a) und b) vorher ausführen.

### *Strecken (Touren) übertragen*

- *Komoot APP* am Smartphone starten
- Über *Profil/Touren/Geplant* alle geplanten Touren aufrufen.
- Die zu übertragende *Tour aufrufen* und *Offline verfügbar* einschalten.
- Die Strecke wird beim nächsten Sync auf das zuvor gekoppelte Zielgerät übertragen.

Im *Garmin Edge* findet man die Tour nun wie gewohnt in der Liste der gespeicherten *Strecken* (**NICHT** in der *komoot IQ* APP). Von dort kann man ganz einfach die Navigation starten.

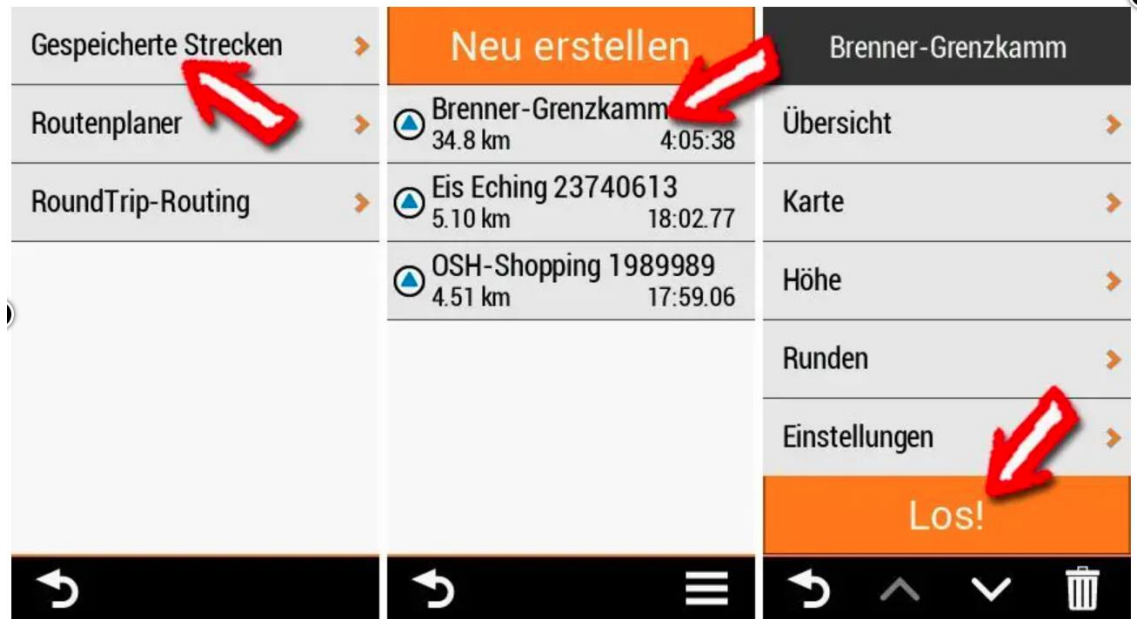

*Track Navigation im Garmin Edge mit importierter Strecke starten*

#### *Erfahrungen komoot* <sup>⇔</sup> *Garmin Sync*

Löscht man eine Tour in *komoot* verschwindet sie auch aus den *Garmin Connect* Strecken und vom *Garmin GPS Gerät*.

Löscht man die Strecke aus den *Garmin Connect* Strecken verschwindet sie vom **Edge**, bleibt aber in deinem *komoot Portal* in den geplanten Touren erhalten.

## *a) Garmin Connect mit komoot koppeln (einmalig)*

- In der *komoot* APP am *Smartphone* oben in der Mitte auf *Einstellungen klicken.*
- und dort unter *Verbindungen* auf *Garmin Connect.*
- In dem *Verbunden-Fenster* den Eintrag *Geplante Touren automatisch zu Garmin übertragen / Strecken* auf *Aktiv* setzen. Dazu im folgenden Dialog beim Garmin-Konto anmelden. Dann beide Möglichkeiten der Teilung von Informationen aktivieren und Speichern drücken.

Im nächsten Dialog der *Verbindung mit komoot* zustimmen und auf der nächsten Seite oben links zweimal auf **<-** drücken um wieder auf den *Start-Dialog* von *komoot* zu kommen.

Sobald die Verbindung einmal hergestellt ist, muss man sich um nichts mehr kümmern. Sofort nach dem Planen und Speichern der Strecke/Tour im *komoot Profil* wird die Tour an das *Garmin Connect Portal* übertragen; d.h.die Strecke muss jetzt nicht per Hand an den Garmin gesendet werden. Beim nächsten Sync geht es direkt auf den Garmin.

Im *Garmin Edge* findet man die Tour nun wie gewohnt in der Liste der gespeicherten Strecken (**NICHT** in der *komoot IQ* APP). Von dort kann man ganz einfach die Navigation starten.

## *b) Koppeln des Garmin Edge zum Sync mit dem Smartphone*

Zur Verwendung der Online-Funktionen des Edge® Geräts muss es direkt über die Garmin Connect™ App gekoppelt werden und nicht über die Bluetooth® Einstellungen des Smartphones.

- ✓ Die App *Garmin Connect* auf dem *Smartphone* installieren
- ✓ Smartphone und Garmin Edge über Bluetooth koppeln:
	- ❖ Am *Garmin Edge 1000* Startbildschirm von oben nach unten streichen.
		- Bei *drahtlose Verbindungen* auf **Bluetooth**  $\triangleright$  drücken
		- **E** *Smartphone koppeln* auswählen
	- ❖ Am *Garmin Edge 1030* im Hauptmenü nach unten streichen, um das Einstellungs-Widget anzuzeigen
		- und dort *Telefon > Smartphone koppeln* wählen, um den Kopplungsmodus manuell zu aktivieren.
- ❖ Am *Smartphone* von rechts oben herunterstreichen
	- An *Bluetooth*-Ikone **B** auf **4** drücken oder länger auf Feld **Bluetooth**  $\triangleright$  drücken
	- *Edge 1000 / BT\_Edge 1000* auswählen. Evtl. auf *Alle anzeigen* oder *Neues Gerät koppeln* klicken um den Garmin Edge auswählen zu können.
- ✓ Auf beiden Geräten den **Koppelungs-Code bestätigen**
- ✓ Zum Abschließen der Koppelung auf dem **Smartphone** die *Garmin Connect* App (NICHT die Connect IQ APP) öffnen und oben auf kreisförmige Gerät-Ikone (neben der Konto-Ikone) drücken.
- ✓ Unter *Gerät* den *Edge 1000* verbinden.
- ✓ Warten bis auf beiden Geräten die Geräte im Status *gekoppelt/verbunden* sind.
- ✓ Am *Smartphone* in der *Garmin Connect* APP eine Option wählen, um das Gerät dem *Garmin Connect Konto* hinzuzufügen:
	- o Wenn dies das erste Gerät ist, das mit der Garmin Connect App gekoppelt werden soll, folgt man den Anweisungen auf dem Display.
	- o Wenn bereits ein anderes Gerät mit der Garmin Connect App gekoppelt wurde, wählt man im Menü (*drei Balken oder drei Punkte)* die Option *Garmin-Geräte > Gerät hinzufügen* und folgt den Anweisungen auf dem Display.
- ✓ Nach der erfolgreichen Kopplung wird eine Nachricht angezeigt, und das Gerät führt automatisch eine Synchronisierung mit dem Smartphone durch. Der Sync kann auch durch drücken auf die Ikone  $\bigcirc$  (oben rechts) gestartet werden.